Power Select Plus Income, Power Select Builder & Power Select Builder 8 Index Annuity Products

- 1. Go to https://learn.guestce.com/naicsuitability/
- 2. Log-in to your existing account with your **Username (e-mail)** and **Password**, located in the top right area.

| QUEST CE                                                              | Redeem CE Voucher Support Chat                                                                                               |
|-----------------------------------------------------------------------|----------------------------------------------------------------------------------------------------|
| State CE Designation CE NAIC CE Firm Element CE Investment Advisor CE | 👷 (Hartens (p. nat) 🔮 Parsent Copylor Proget Possand                                                                         |
| ACCESS ANNUITY AND                                                    | PRODUCT SPECIFIC TRAINING                                                                                                    |
| Returning Users: Si                                                   | sign into your existing account above                                                                                        |
| New Users: Register to creat                                          | te your new user account and access training                                                                                 |
| Choose from a<br>portal carriers,<br>'View p                          | boucer Registration a list of our global and private then create an online account. participating carriers.  REGISTER NOW >> |
|                                                                       | ATIONS BY STATE                                                                                                    |

 Once logged-in, any previously selected course(s) will be displayed on the Dashboard. Click Start to access the AIG Annuities product-specific training for the Power Select Index Annuity products and complete the course.

| Q    | Training Profile                                                 |                                                                      |         |      |  |  |
|------|------------------------------------------------------------------|----------------------------------------------------------------------|---------|------|--|--|
|      | Welcome Financial advisor                                        |                                                                      |         |      |  |  |
| NAIC | Please use the menu to the left to keep your profile up to date. |                                                                      |         |      |  |  |
|      | NAIC Suitability Training (Product Specific)                     |                                                                      |         |      |  |  |
| ĈĔ   | Status                                                           | Title                                                                | Content | Exam |  |  |
| E    |                                                                  |                                                                      |         |      |  |  |
|      | Not Started                                                      | AIG Annuities - Index Annuity Product-Specific Training (I5281LS.14) | Start   | 63   |  |  |

If the Power Select Index Annuity Training course is not listed on the Dashboard, click **Add Product Specific** from the menu options on the left.

| Q    | Training Profile               | S & S |
|------|--------------------------------|-------|
| Â    | Home                           | •     |
| NAIC | State Specific NAIC Annuity CE |       |
| BUY  | Buy CE Courses                 |       |
| E.   | Order History                  |       |
|      | Manage Appointments            |       |
| BD   | Broker Dealer                  |       |
| ⊕    | Add Product Specific           |       |
| Ex   | Certificates                   |       |

View the list of available product specific training courses and check the box to select the **I5281LS.14 Power Select Index Annuity Training** course.

| Please choose the Courses you'd like added to your profile:                                                                                                    |
|----------------------------------------------------------------------------------------------------|
| AlG Annuities - Advanced Outcomes Variable Annuity Training (A5026PT.1) Course Description: AlG's Advanced Outcomes Annuity training course                                                |
| AlG Annuities - Assured Edge Advisory Product Training (F5705AD.2)     Course Description: Assured Edge Advisory Product Training F5705AD.2                                                |
| AlG Annuities - Assured Edge Income Achiever Product Training (F5705AC.6)     Course Description: Assured Edge Income Achiever Product Training F5705AC.6                                  |
| AlG Annuities - Assured Edge NY Product Training (F5705NY.4)     Course Description: Assured Edge NY Product Training F5705NY.4                                                            |
| AIG Annuities - Assured Edge Product Training (F5705PT.8)     Course Description: Assured Edge Product Training F5705PT.8                                                                  |
| AIG Annuities - Fixed and Income Product-Specific Training (FIXEDALL0321)     Course Description: Fixed, Deferred Income and Single-Premium Immediate Annuity Training                     |
| AIG Annuities - Index Annuity Product Specific Training (I5281PNY.1)     Course Description: Power Index Premier NY and Power Index 5 NY                                                   |
| AIG Annuities - Power 10 Protector Index Annuity Training (I5281CB2.1) Course Description: Power Protector Index Annuities                                                                 |
| AIG Annuities - Power 5 & 7 Protector Index Annuity Training (I5281CB.15)     Course Description: Power Protector Index Annuities                                                          |
| AlG Annuities - Power Index Advisory Training (J5281PA.1)     Course Description: Power Advisory Index Annuity Training                                                                    |
| AIG Annuities - Variable Annuity Product Specific Training (R5026PT.42)     Course Description: Polaris Platinum III Variable Annuity                                                      |
| AIG Annuities-Index Annuity Product Specific Training (I5281LS.18) Course Description: Power Select Builder, Power Select Builder 8, and Power Select Plus Income Index Annuities Training |

*Note:* If you click the Add Product Specific Tab and do not see the I5281LS.14 Power Select Index Annuity Training course, simply return to the Dashboard to verify the Broker Dealer and Carrier are properly selected.

- Click on Broker Dealer to verify that Independent (Unaffiliated) is the Broker Dealer within the account settings.
- Click on Manage Appointments to verify that AIG Annuities is one of the Carriers within your account settings.

| Q         | Training Profile               | 0 O O |
|-----------|--------------------------------|-------|
| Â         | Home                           | 0     |
| NAIC      | State Specific NAIC Annuity CE |       |
| <b>BY</b> | Buy CE Courses                 |       |
|           | Order History                  |       |
|           | Manage Appointments            |       |
|           | Broker Dealer                  |       |
| ۲         | Add Product Specific           |       |
| Ex        | Certificates                   |       |

4. Once the Power Select Index Annuity Training course is added to the Dashboard page (homepage), click **Start** to access and complete the course.

| Q         | Training Pr                                  | ofile                                                                | © 0          | ٩ |
|-----------|----------------------------------------------|----------------------------------------------------------------------|--------------|---|
| 俞         | Welcome Financial advisor                    |                                                                      |              |   |
| £.        | NAIC Suitability Training (Product Specific) |                                                                      |              |   |
| NANG      | Status                                       | Title                                                                | Content Exam |   |
| <b>CE</b> | Not Started                                  | AIG Annuities - Index Annuity Product-Specific Training (I5281LS.14) | Start        |   |

| Q    | Training Profile                                                                                               | © © ()   |
|------|----------------------------------------------------------------------------------------------------|----------|
| *    | AIG Annuities - Index Annuity Product-Specific Training (I5281LS.14)                                           |          |
| NAIC | Before beginning the training, please review the information below and then click the Start Course link below. | <b>F</b> |
| BUY  | Not Started                                                                                                    |          |
| a    | Start Course                                                                                                   |          |
|      | Est. Completion<br>Time 60 Minutes                                                                             |          |
| BD   | Description                                                                                                    |          |
| •    | Power Select Plus Income and Power Select Builder Index Annuities Training                                     |          |

|           | Thank You                                                                                                    | ^ |
|-----------|----------------------------------------------------------------------------------------------------|---|
|           | <b>Please Note:</b> Once you finish the training course, you must answer a one-question attestation in order for the course to be marked complete and to become certified to sell the annuity products included in this training module.                                                                                                    |   |
|           | <ul> <li>Simply click on "Start Exam" and then click on "OK" in the pop-up window to certify the terms of the exam.</li> <li>You will then need to answer the one-question attestation before clicking on "Submit Answer" to complete the exam.</li> <li>The status column on your student dashboard page will list the course as "Complete" in green if you have successfully completed the course.</li> </ul> |   |
|           | We appreciate your partnership and look forward to working with you in the future.                                                                                                    |   |
| Dashboard | For seed use only for for discensionation to the cultier<br>Septent Complete Replay Sole 10C Previous Page Complete<br>Complete                                                                                                    | 2 |

5. Once you have finished, click on the **Start Exam** button and then click **Continue** to confirm an exam question. Then answer a one-question attestation to mark the course *Complete*.

On the final screen, you will have the option to print your certificate by clicking on **Open Certificate of Completion**.

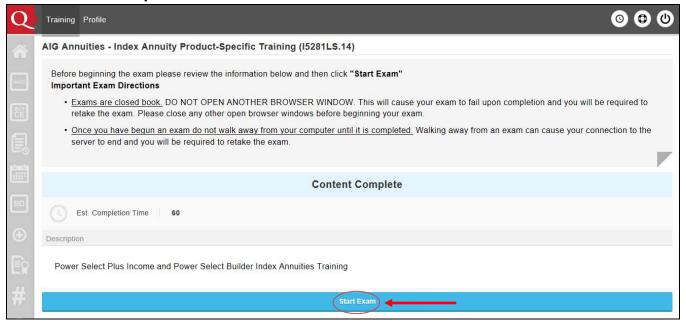

| Q    | Training Profile                                                                                                    |
|------|----------------------------------------------------------------------------------------------------|
| Â    | AIG Annuities - Index Annuity Product-Specific Training (I5281LS.14)                                                                                                    |
| -    | Before beginning the exam please review the information below and then click "Start Exam"<br>Important Exam Directions                                                                                                    |
| 21   | Exams are closed book. DO NOT OPEN ANOTHER BROWSER WINDOW. This will cause your exam to fail upon completion and you will be required to retake the exam. Please close any other open browser windows before beginning your exam. |
| Ē,   | Once you have begun an exam do not walk away from your computer until it is completed. Walking away from an exam can cause your connection to the server to end and you will be required to retake the exam.                      |
|      | clicking the Continue button below, I certify my understanding that course exams are to be completed in one sitting and I will not leave                                                                                          |
| my d | computer until the exam is completed. I further acknowledge that if I do leave my computer, the connection to the server may end and I will be required to retake the exam from the beginning.                                    |
|      | Continue Cancel                                                                                                    |
| Eè   | Power Select Plus Income and Power Select Builder Index Annuities Training                                                                                                    |
| #    | Start Exam                                                                                                    |
| 0    |                                                                                                    |

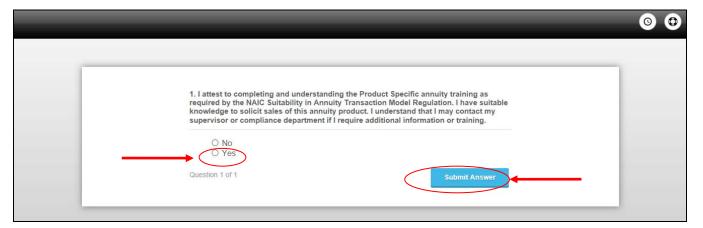

| Q    | Training                                                             | Profile           |                                                                                                    | 000     |  |
|------|----------------------------------------------------------------------|-------------------|----------------------------------------------------------------------------------------------------|---------|--|
| Â    | AIG Annuities - Index Annuity Product-Specific Training (I5281LS.14) |                   |                                                                                                    |         |  |
| NAIC | 9                                                                    | Print Certificate | Open Certificate of Completion                                                                                      |         |  |
|      |                                                                      | Status            | You passed! Training is Complete                                                                                    |         |  |
|      |                                                                      | Date              | 12/11/2019 7:11:23 PM(Central)                                                                                      |         |  |
| BD   |                                                                      | Evaluation        | To provide feedback or report difficulties caused by the online education delivery method please email support@ques | tce.com |  |